### **Processes :**

**Sub-Processes :**

HRMS Training Documents

# **Position to Management Type Assignment Relationship\_Create and Maintain**

**PO13** 

# **Change History**

Update the following table as necessary when this document is changed:

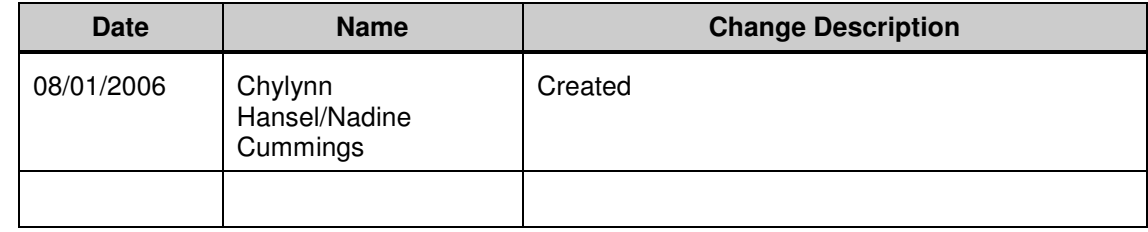

HRMS Training Documents

### **Purpose**

Use this procedure to set up and maintain the Position to Management Type assignments.

### **Trigger**

Perform this procedure when assigning Management Types to Positions.

### **Prerequisites**

• A management position has been established.

### **Menu Path**

Use the following menu path(s) to begin this transaction:

• Select Organizational Management  $\rightarrow$  Expert Mode  $\rightarrow$  Position to go to the Maintain Position screen.

### **Transaction Code**

**PO13** 

# **Helpful Hints**

The system may display three types of messages at various points in the process. The messages you see may differ from those shown on screen shots in this procedure. The types of messages and responses are shown below:

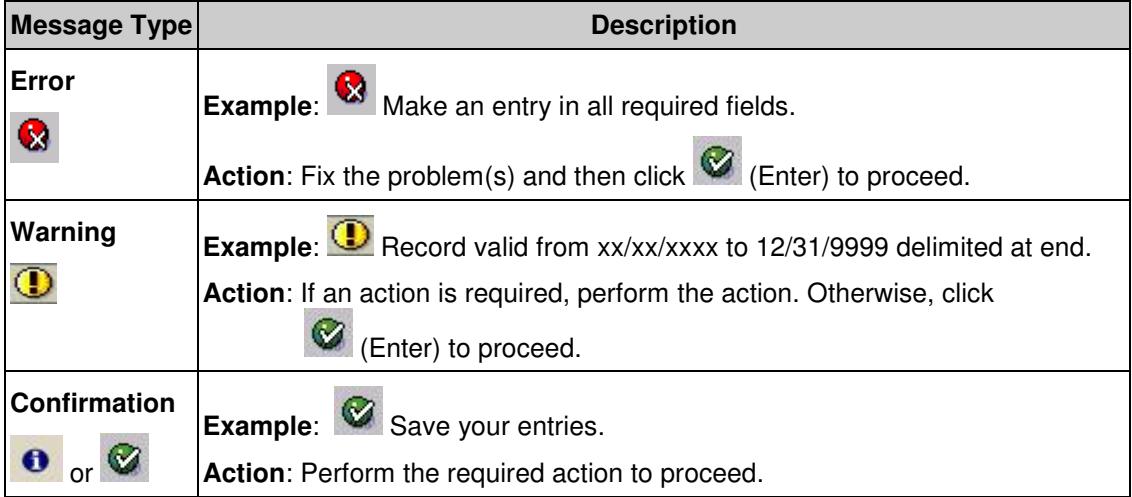

HRMS Training Documents

# **Procedure**

**1.** Start the transaction using the menu path above or transaction code PO13.

### **Maintain Position**

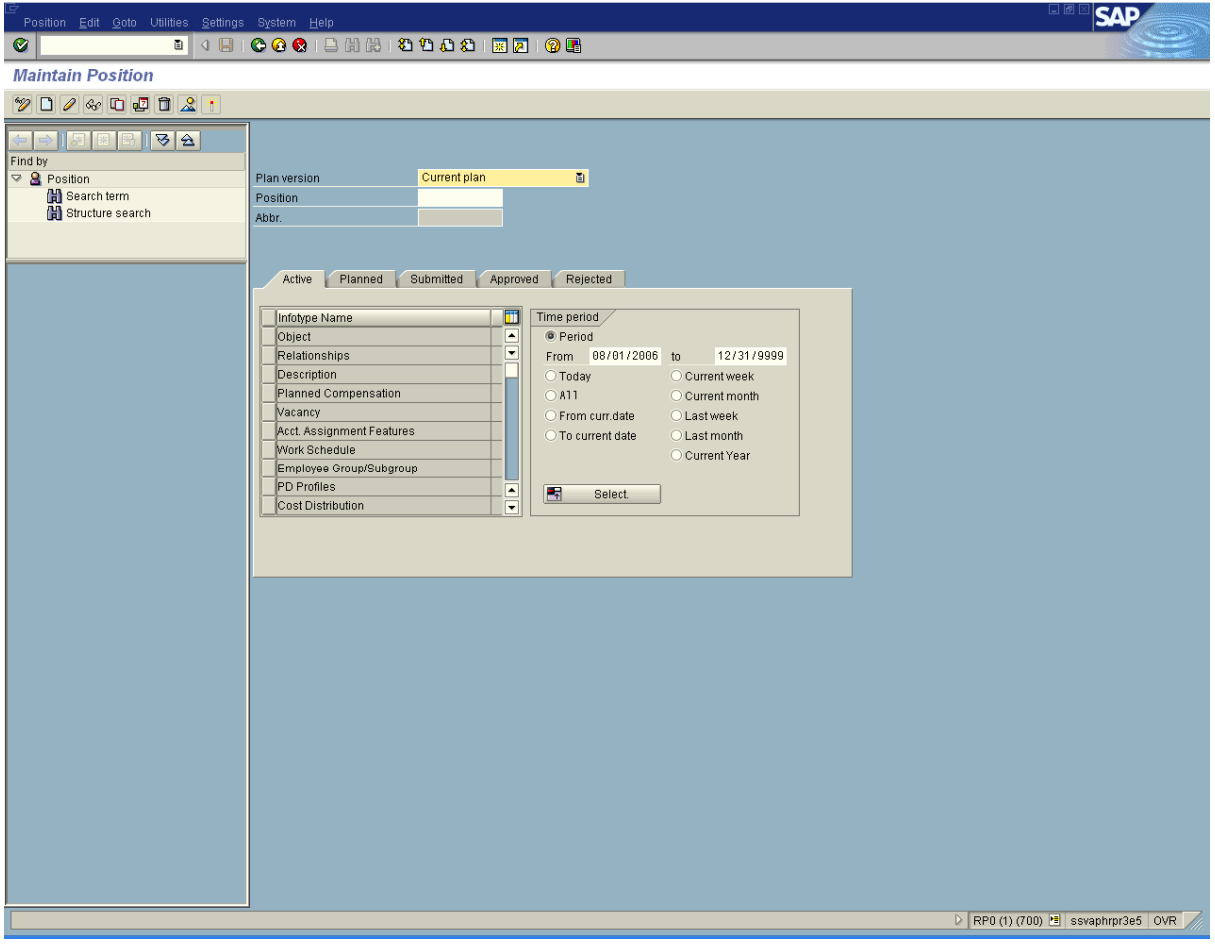

**2.** Complete the following fields:

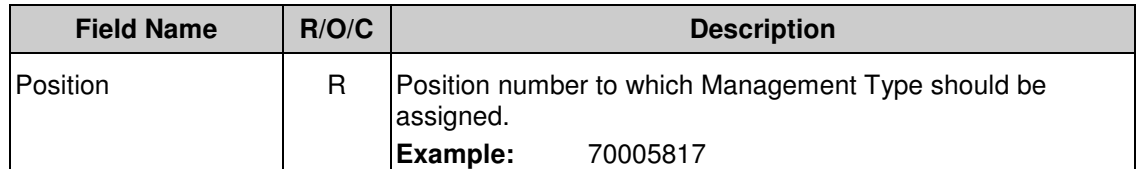

**3.** Click **C** (Enter) to validate the information.

#### **Title:**Position to Management Type Assignment Relationship\_Create and Maintain

**Processes :**

#### **Sub-Processes :**

HRMS Training Documents

- **4.** Click .
- **5.** Click **C** (Create) a new record.

# **Create Relationships**

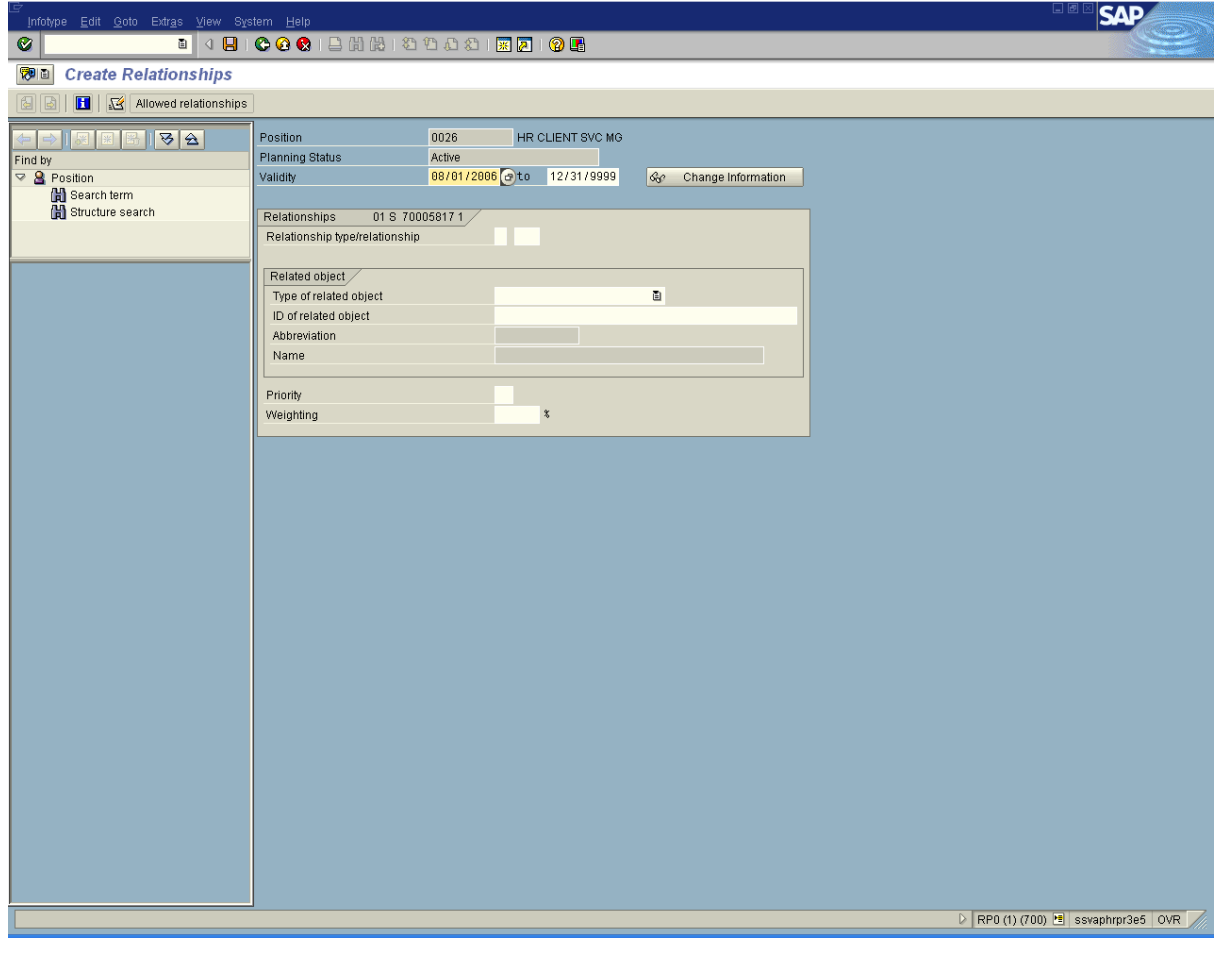

**6.** Complete the following fields:

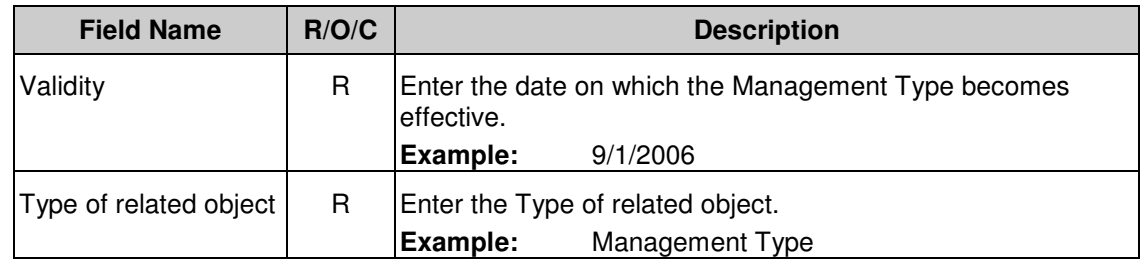

HRMS Training Documents

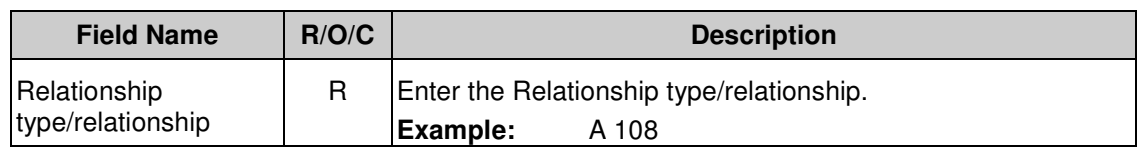

# **7.** Click (Matchcode) to open the selection list.

# **Relationship (1) 1 Entry found**

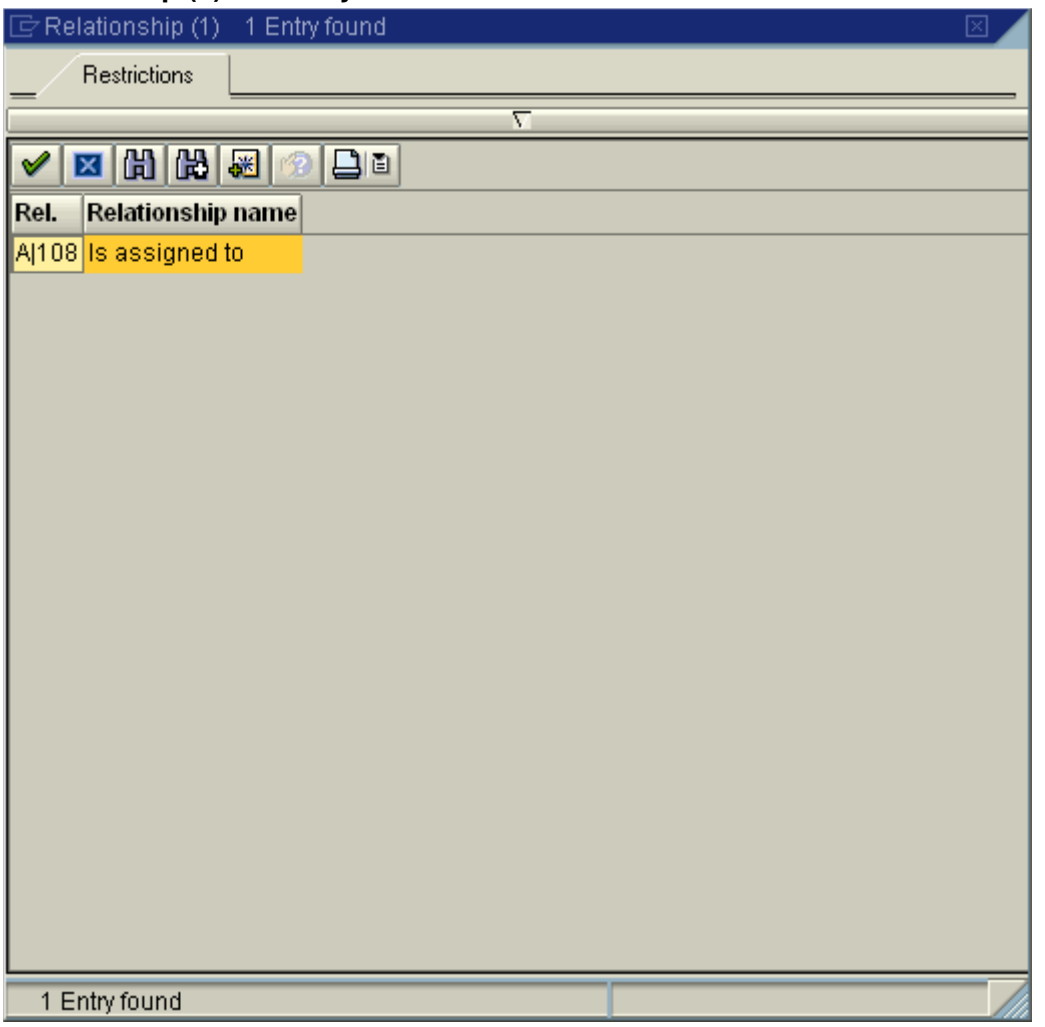

**8.** Double-click  $\frac{A|108}{s}$  is assigned to

HRMS Training Documents

# **Create Relationships**

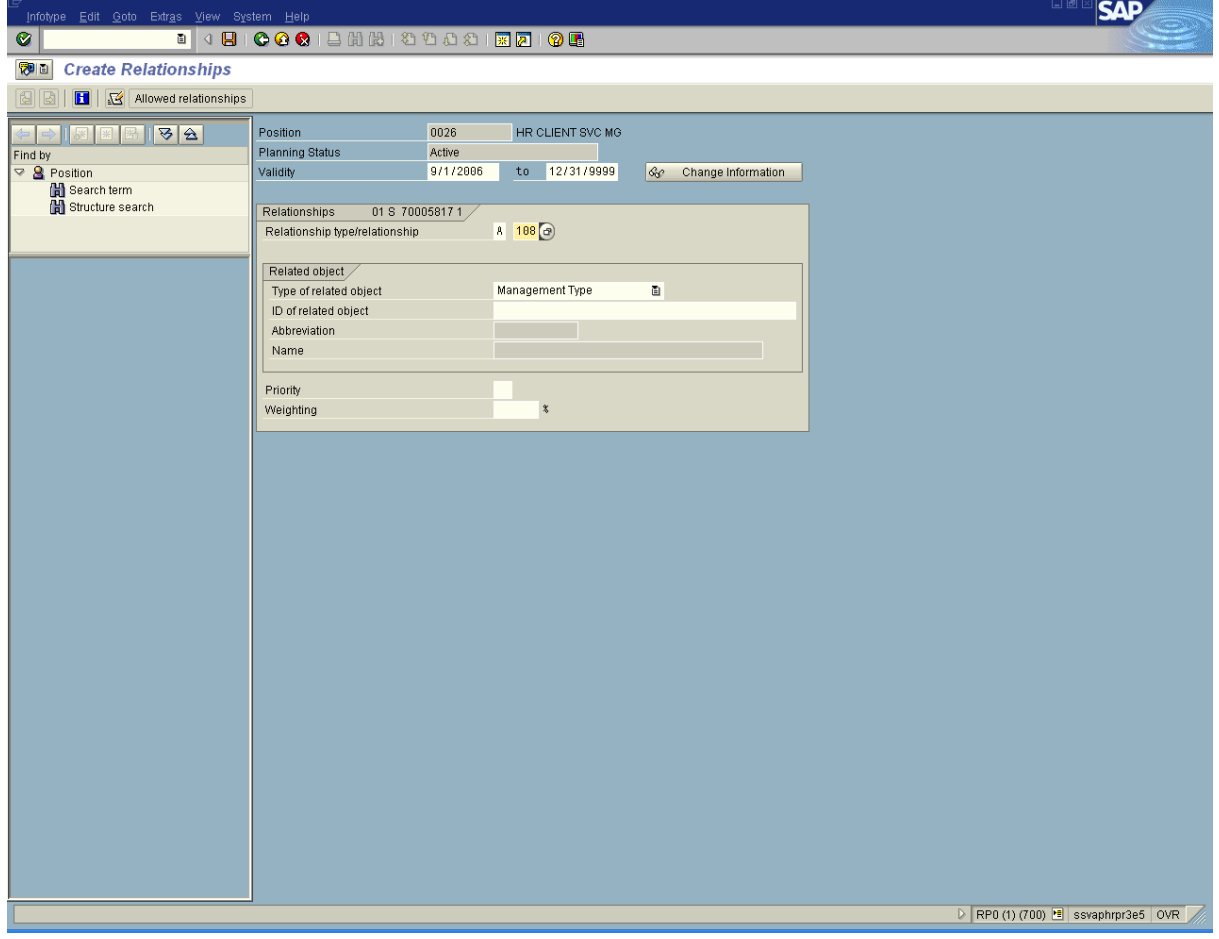

**9.** Complete the following fields:

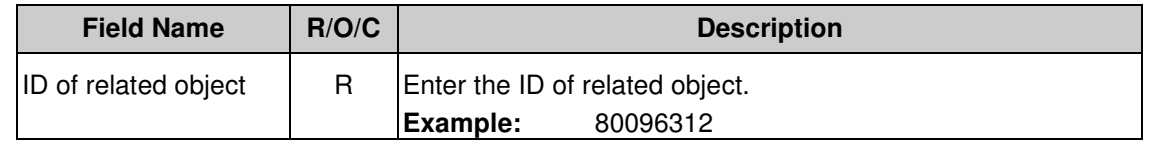

**10.** Click (Matchcode) to open the selection list.

# **Processes :**

**Sub-Processes :**

HRMS Training Documents

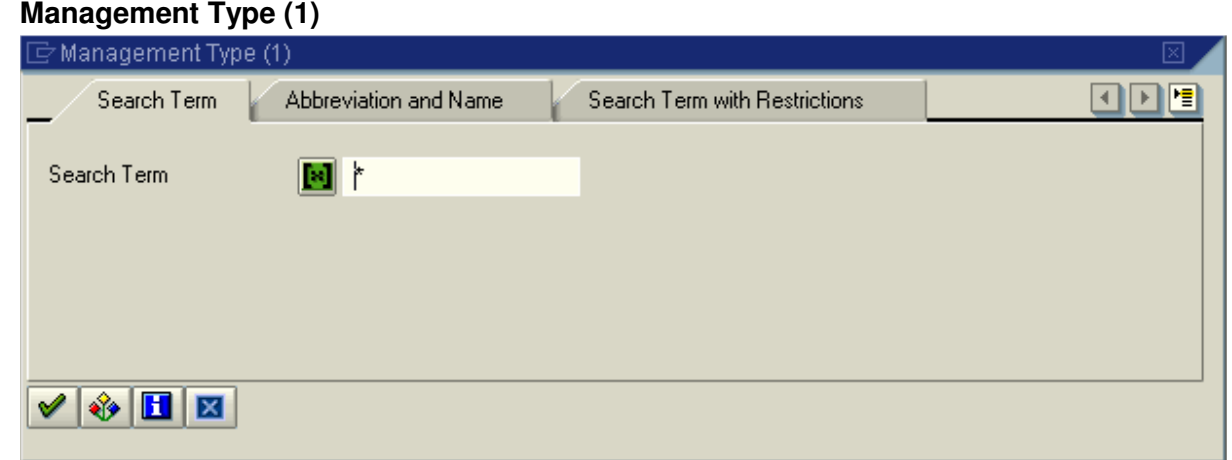

11. Click Copy) to accept.

State of Washington HRMS

# **Processes :**

**Sub-Processes :**

HRMS Training Documents

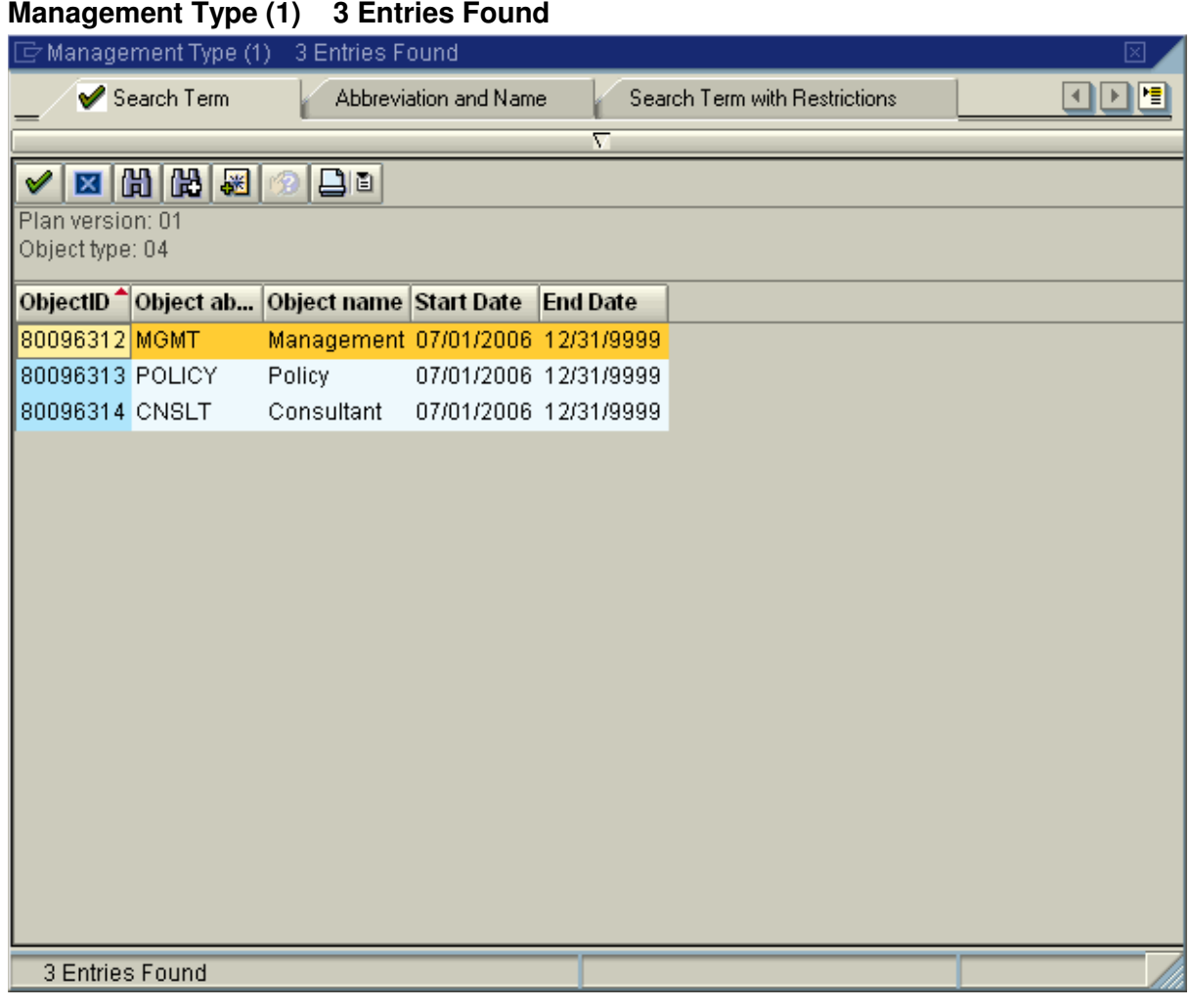

Select the appropriate Management type from the drop-down menu.

12. Click 80096312 MGMT Management 07/01/2006 12/31/9999

**13.** Click  $\bigotimes$  (Copy) to accept.

HRMS Training Documents

# **Create Relationships**

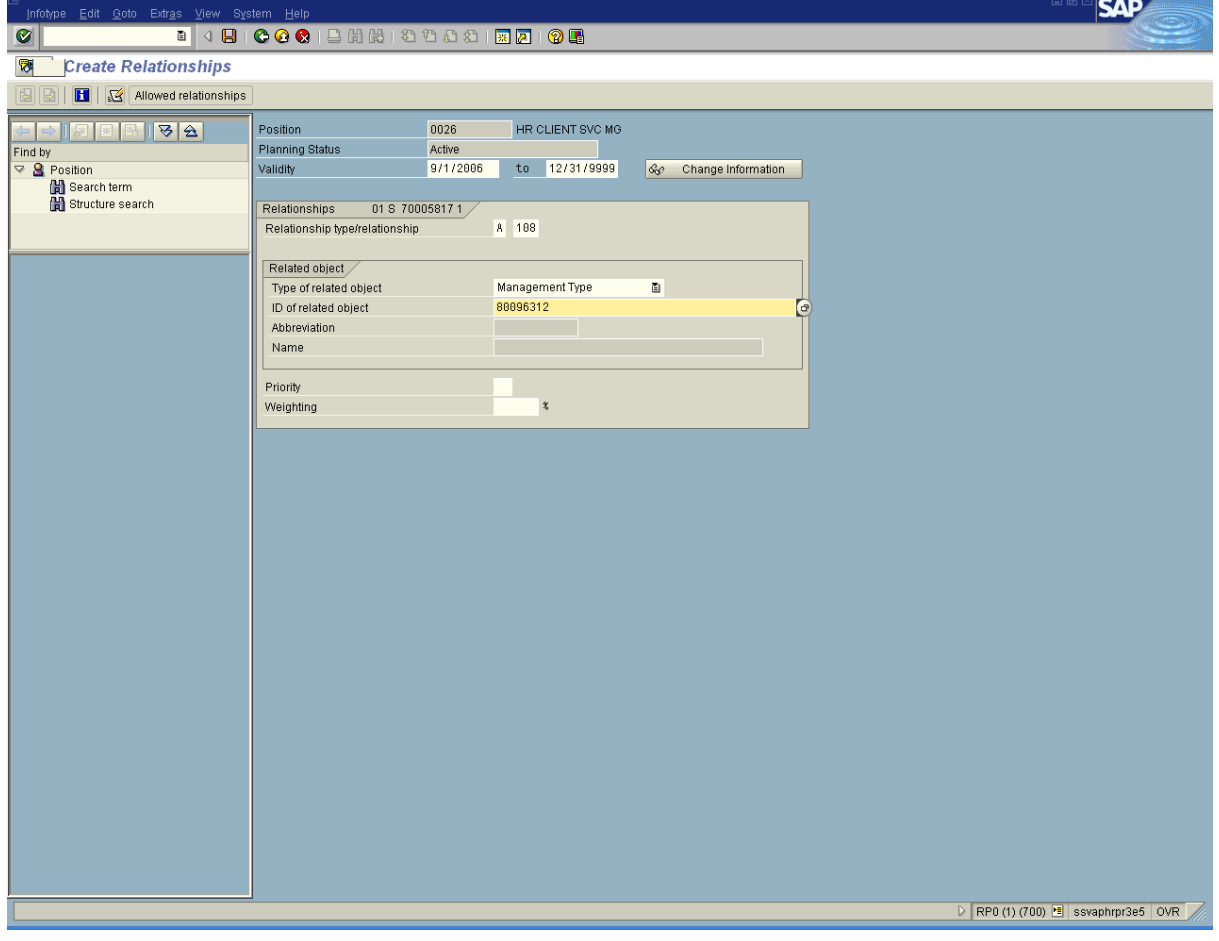

**14.** Click **C** (Enter).

HRMS Training Documents

# **Create Relationships**

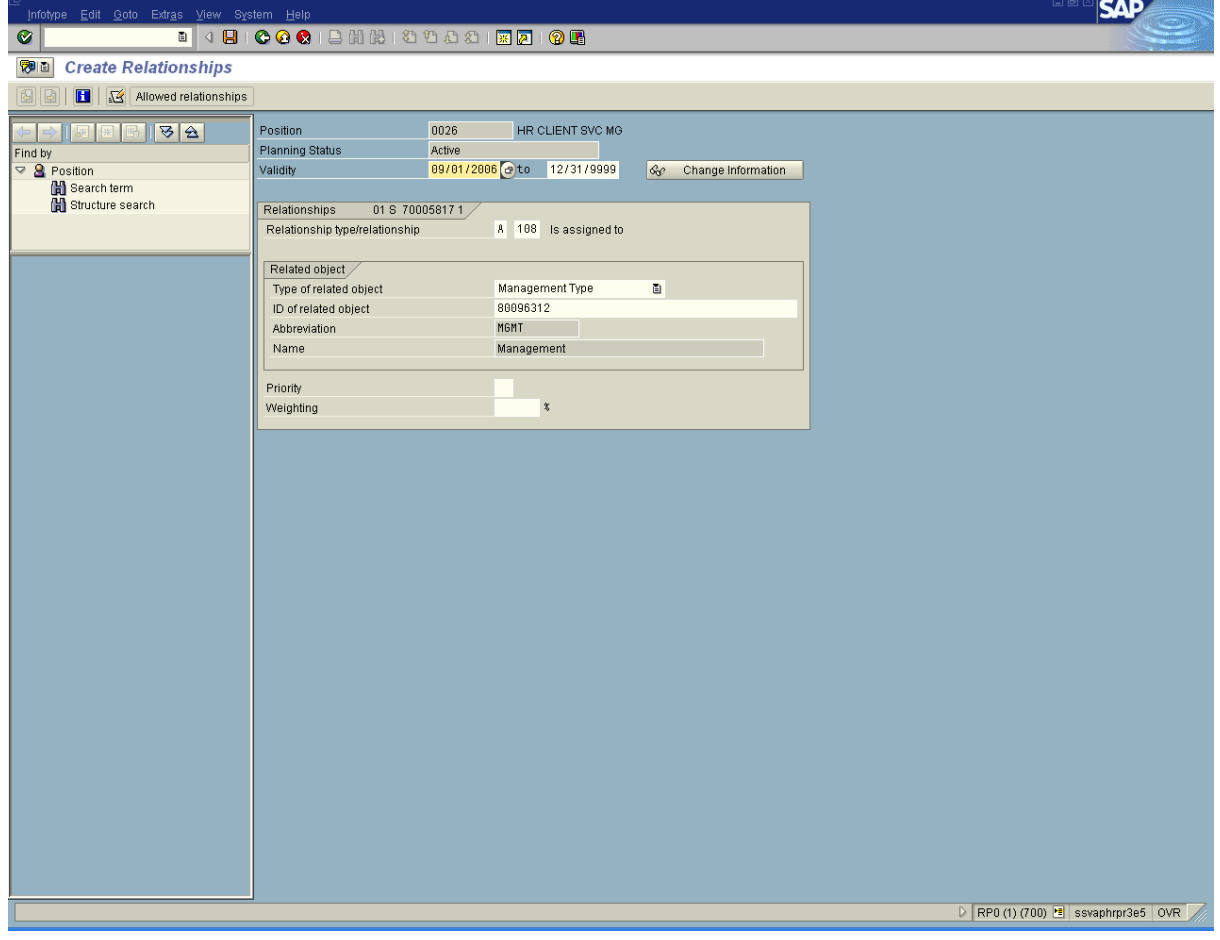

15. Click **Q** (Save) to save.

**16.** You have completed this transaction.

### **Result**

You have assigned Management Type to Position.

# **Comments**

None

State of Washington HRMS